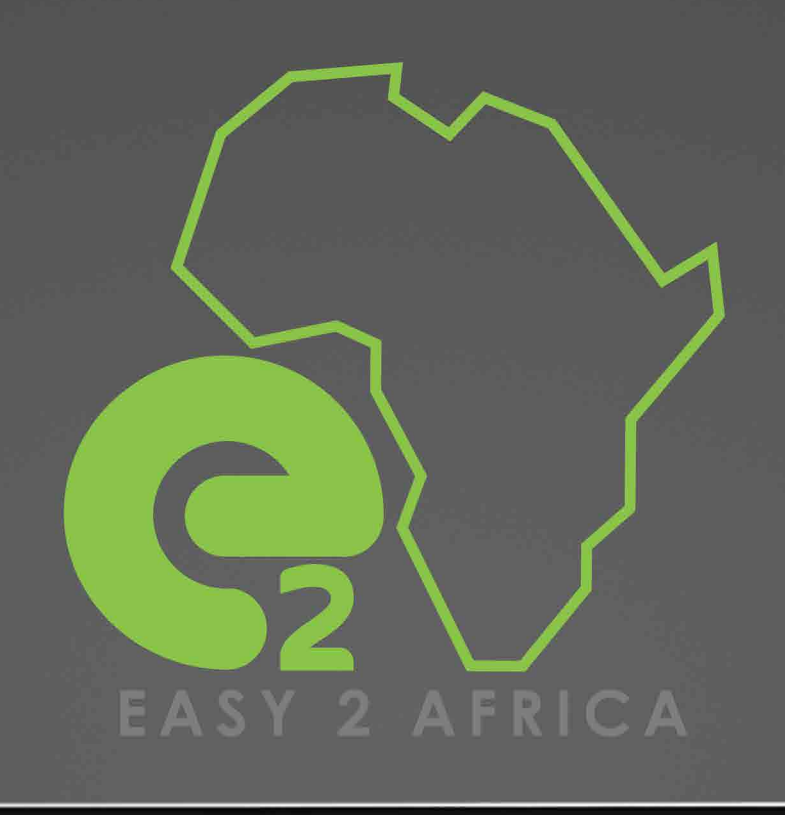

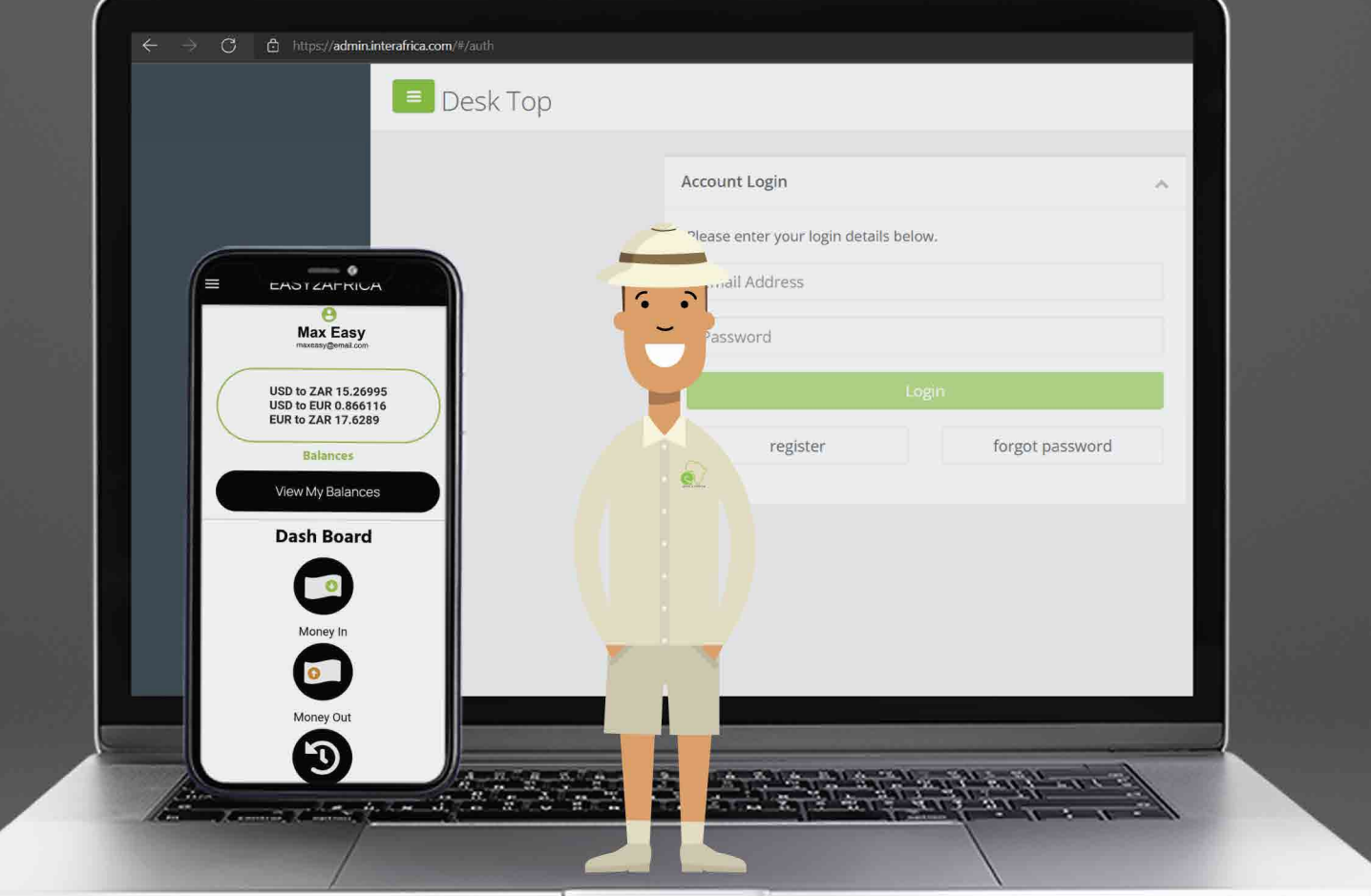

# USER GUIDE

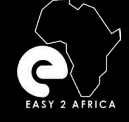

# CONTENTS CONTENTS

# **Contents**

About Us and our Business Partners | Page 4 - 5

Service Ability | Page 7

Online Platforms | Page 8

What we can do for you | Page 9

Getting Started - Registration | Page 10

Getting Started - Creating an Account | Page 11

Getting Started - Logging, Forgot Password| Page 12 Contact Us | Page 6<br>Service Ability | Page 7<br>Online Platforms | Page 8<br>What we can do for you | Page 9<br>Getting Started - Registration | Page 10<br>Getting Started - Creating an Account<br>Getting Started - Logging, Forgot Passwa

Getting Started - Dashboard | Page 13

Getting Started - Settings | Page 14

Getting Started - Money In | Page 15

Money In - Quick Request | Page 16

Money In - Manage Customers | Page 17

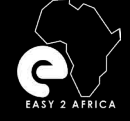

Create Payment Request IMPORTANT| Page 19

Money In - Invoices| Page 20

Money In - Payment Requests | Page 21

Payment Options - Client Emails | Page 22

Getting Started - Money Out | Page 23

Money Out - Manage Recipients - Part 1 | Page 24

Money Out - Manage Recipients - Part 2 | Page 25

Money Out - Fees | Page 26

Money Out - Pay a Recipient | Page 27

Money Out - Recipient Payments | Page 28

Money Out - My Payment Requests | Page 29

Transaction History | Page 30

Users | Page 31

Important Information| Page 32

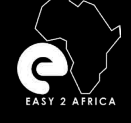

# **About Us**

Easy2Africa and its Business Partners have been operating in the travel and tourism industry for the past 18 years.

We are a premium provider of Safari Packages in Africa.

We can tailor custom expeditions and experiences based on your budget where you will find unique safari's, luxury weekends, and photographic journeys.

All of this can be planned from the comfort of your home whilst we arrange and facilitate everything on your behalf.

We have proven to many clients our aim and drive to exceed their expectations as well as our commitment to service.

This with our passion for Africa and the wonders therein has ensured that our clients have great and memorable experiences.

# **Easy2Africa Limited**

Easy2Africa Limited is a European based company with its Head Office registered in Cyprus.

The company provides services and access to clients based in the European market.

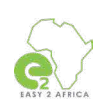

8 :S

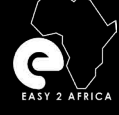

# **Inter Africa Bureau De Change (Pty) Ltd**

[Inter Africa Bureau De Change is a registered company in South Africa](https://www.interafrica.co.za)  and is licensed by the South African Reserve Bank to operate as an Authorized Dealer in Foreign Currency with Limited Authority (ADLA). The company has been operating since September 1999 and it has several branches all across South Africa.

Visit Website: https://www.interafrica.co.za

# **Inter Africa LLC (Pty) Ltd**

Inter Africa LLC is an American - based company, registered in the state of Delaware. The company provides various marketing services across the United States and forms an integral part of the administration relating to the services that our company provides.

# **S.A.S (PTY) LTD**

S.A.S (Pty) Ltd is an abbreviation for Southern Africa Safaris. The company is registered in Botswana and facilitates payments to and from various African Countries.

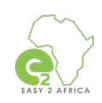

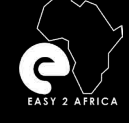

# **Contact Us**

CONTACTUS Page 6<br> **CONTACTUS** 

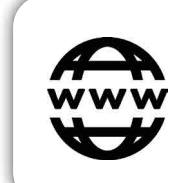

### **Website**

<https://www.easy2africa.com>

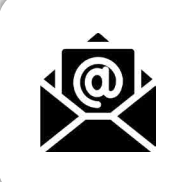

## **E-Mail**

[anel@interafrica.com](mailto:anel%40interafrica.com?subject=)

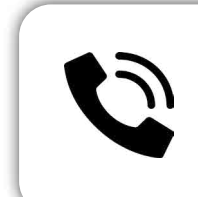

### **[Contact Det](mailto:anel%40interafrica.com?subject=)ails**

Anel Aucamp +27 82 411 9754 anel@interafrica.com

Pierre Aucamp +27 82 467 6460 [pierre@interafrica.com](mailto:pierre%40interafrica.com?subject=)

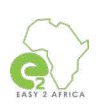

 $\bullet \equiv \bullet$ 

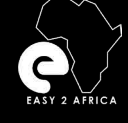

# **Service Abilities**

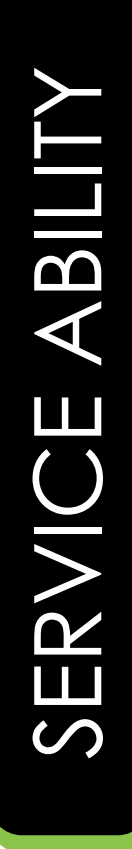

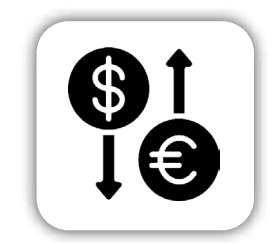

Foreign Exchange

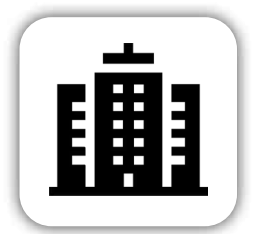

Establish 19 Years ago

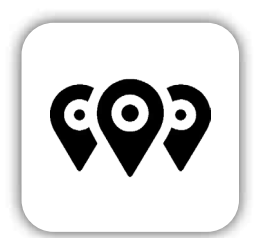

Branches at most<br>
anular Border Posts<br>
anular Border Posts Popular Border Posts

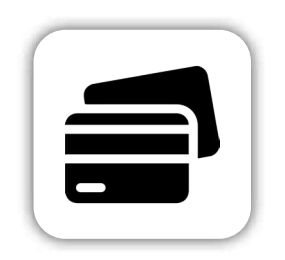

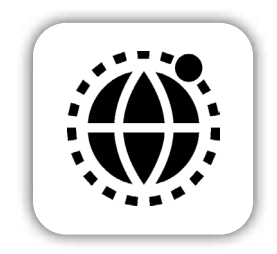

 $\bullet \equiv \bullet$ 

Nationwide Footprint

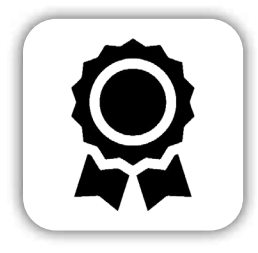

Licensed by the South African Reserve Bank

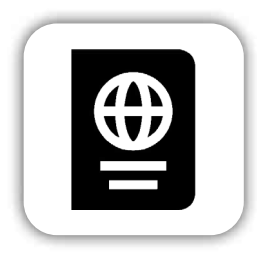

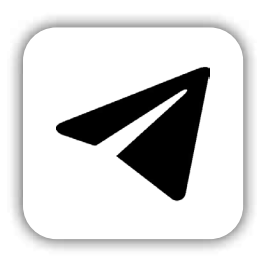

Rand Card Telegraphic Transfers

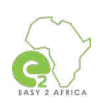

# **Our Online Products**

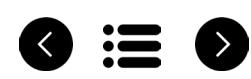

### **OFFICIAL WEBSITE**

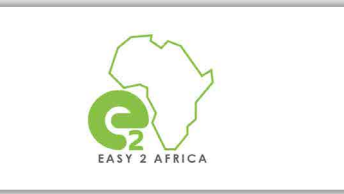

[Visit Website: https://www.easy2africa.com](https://www.easy2africa.com/)

### **ADMIN WEBSITE | OUTFITTER ACCOUNT**

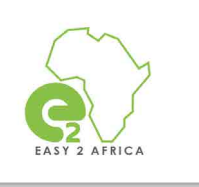

[Visit Website: https://admin.easy2africa.](https://admin.easy2africa.com/#/auth)

# **Mobile App**

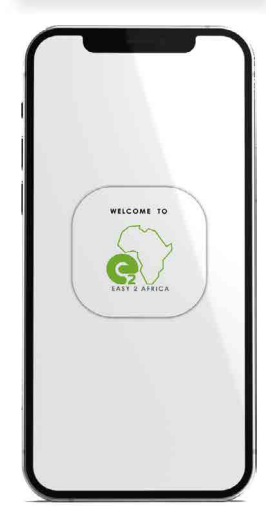

### **EASY2AFRICA MOBILE APPLICATION**

Our Mobile Application EASY2AFRICA available for Android and Apple Users.

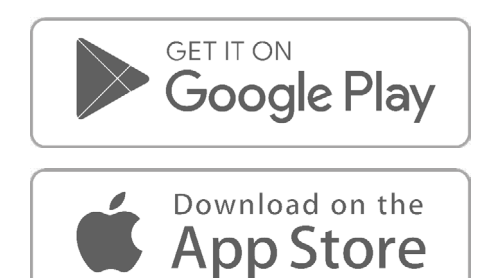

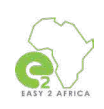

# **What we can do for you**

### **Receive payments in the USA and Europe**

Your money stays International until needed.

**View live exchange rates** Live rates linked to JSE 24/7

### **USD/Euro to ZAR account within 24 hours**

### **Load payments**

### **Pay beneficiaries**

Payments to anyone, anywhere across the world.

### **Transaction history**

View any of your transaction histories, no transaction will be deleted, **ever**.

### **PayPal payment option for payments via credit card**

PayPal automatically charges 3% to the account.

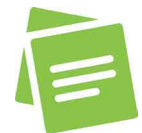

Please note: Easy2Africa is the account holder and you own a "wallet" in this account.

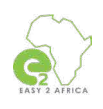

8 III (>

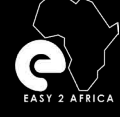

### **Registration**

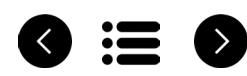

QUICK, EASY, AND HASSLE-FREE

### **Step one**

To use the Digital Platforms your company must be registered.

### **What you need:**

### **Documentation for the individual**

Copy of your ID document. Proof of residence.

### **Documentation for a company**

Copy of your company documents. Copies of all shareholder's ID documents. Copies of proof of residence of each shareholder.

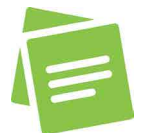

Please note: On receipt of required documents, you or your company will be registered and the next step will be the profile setup.

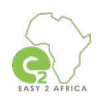

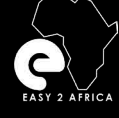

### **Creating an Account**

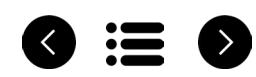

### **Step two**

After registration is approved, we will receive an e-mail.

Your Wallet will be activated as soon as all the documentation is received.

You can now log in and start enjoying the benefits.

Website for login:

### **ADMIN WEBSITE | OUTFITTER ACCOUNT**

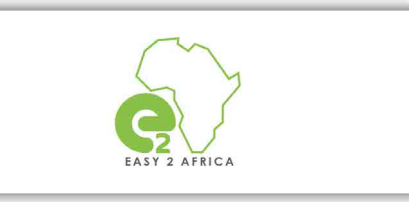

[Visit Website: https://admin.easy2africa.](https://admin.easy2africa.com/#/auth)

Create an Account

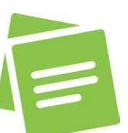

Please Note: Registration of an account cannot be done via the Mobile Application, and will link back to the website.

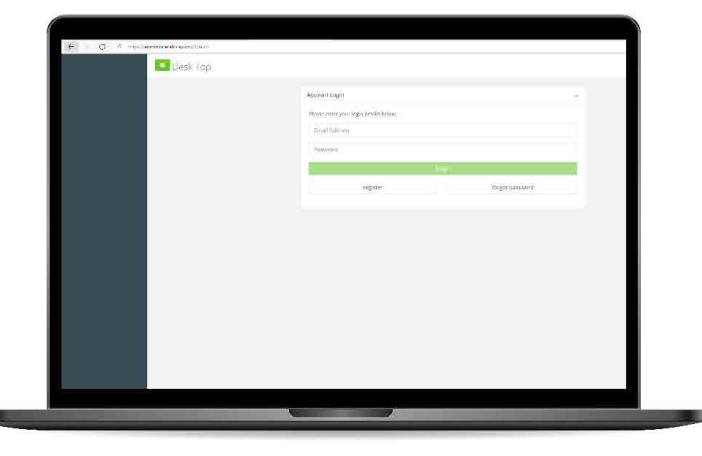

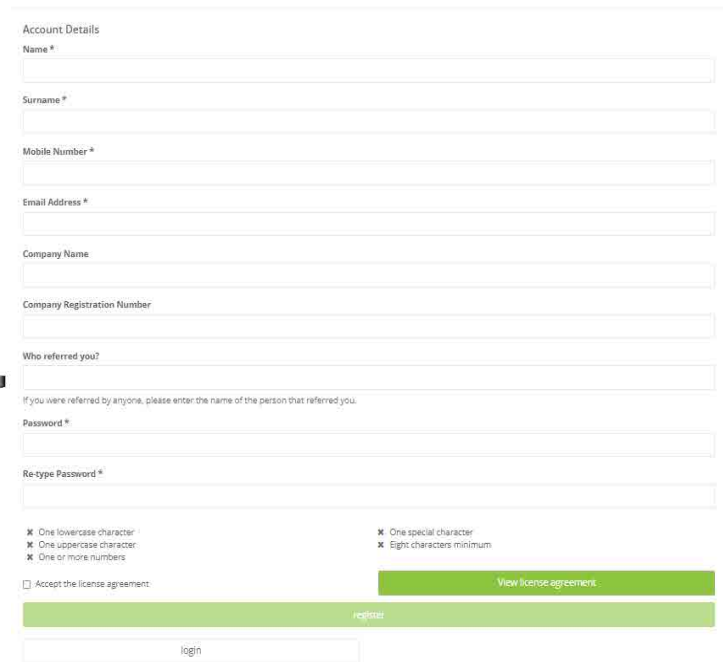

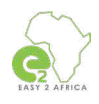

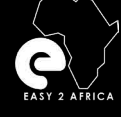

GETTING STARTED - LOGGING IN

**Logging In - Forgot Password**

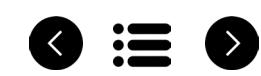

### **Step three**

You can now **log in to your account.**

**Username:** 

The email address you used to create the account.

### **Password:**

The password you created when you've created the account.

### **I forgot my password:**

If you forget your login password, it can be reset via the link provided. This must be done within an hour after email receipt of the reset notification.

### **ADMIN WEBSITE | OUTFITTER ACCOUNT**

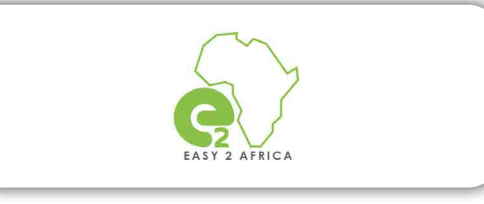

[Visit Website: https://admin.easy2africa.](https://admin.easy2africa.com/#/auth)

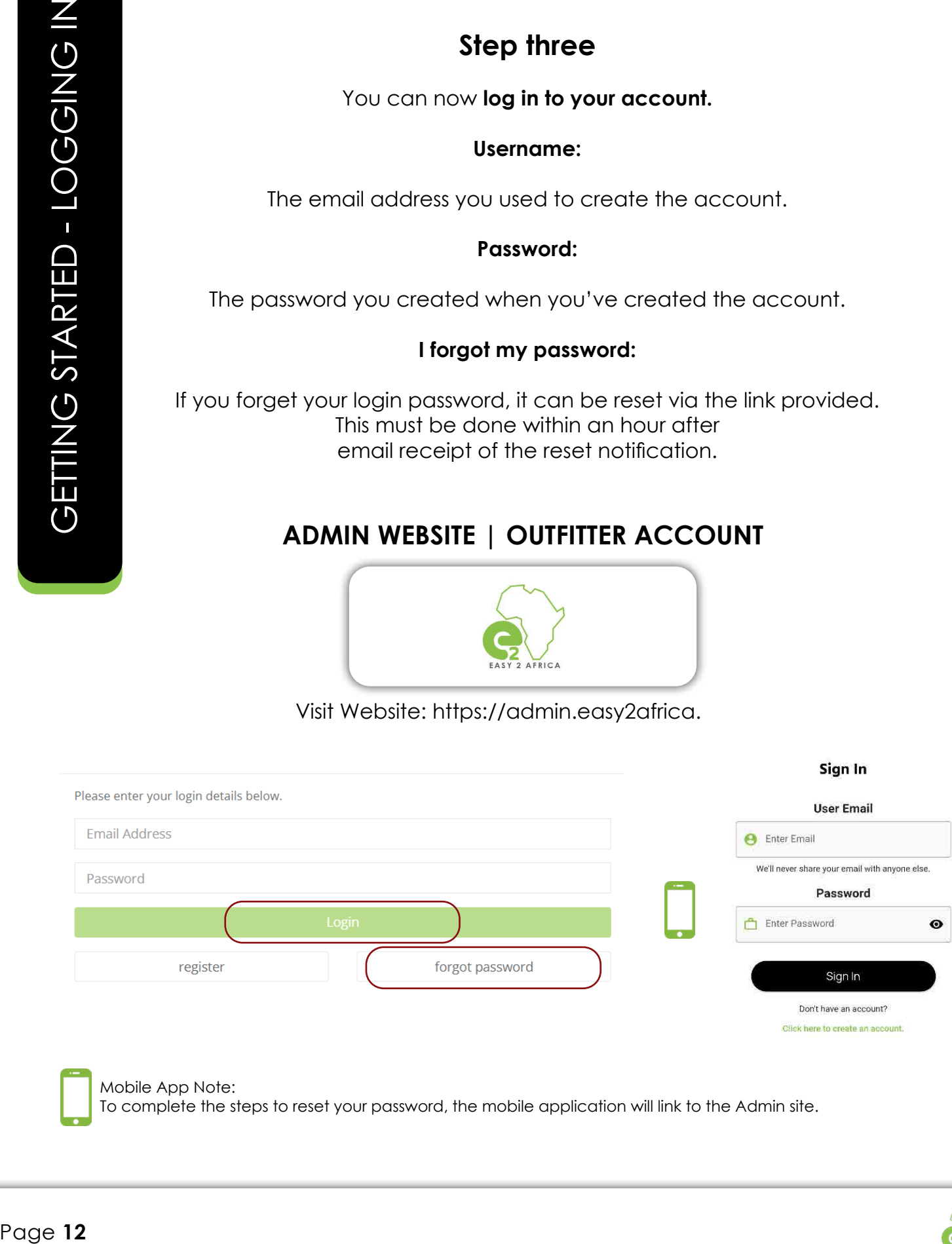

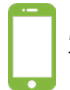

Mobile App Note:

To complete the steps to reset your password, the mobile application will link to the Admin site.

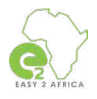

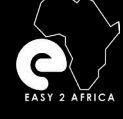

# **Getting Started**

**Dashboard**

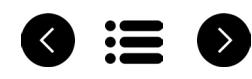

From your Dashboard, you can choose the Transaction Types to be done.

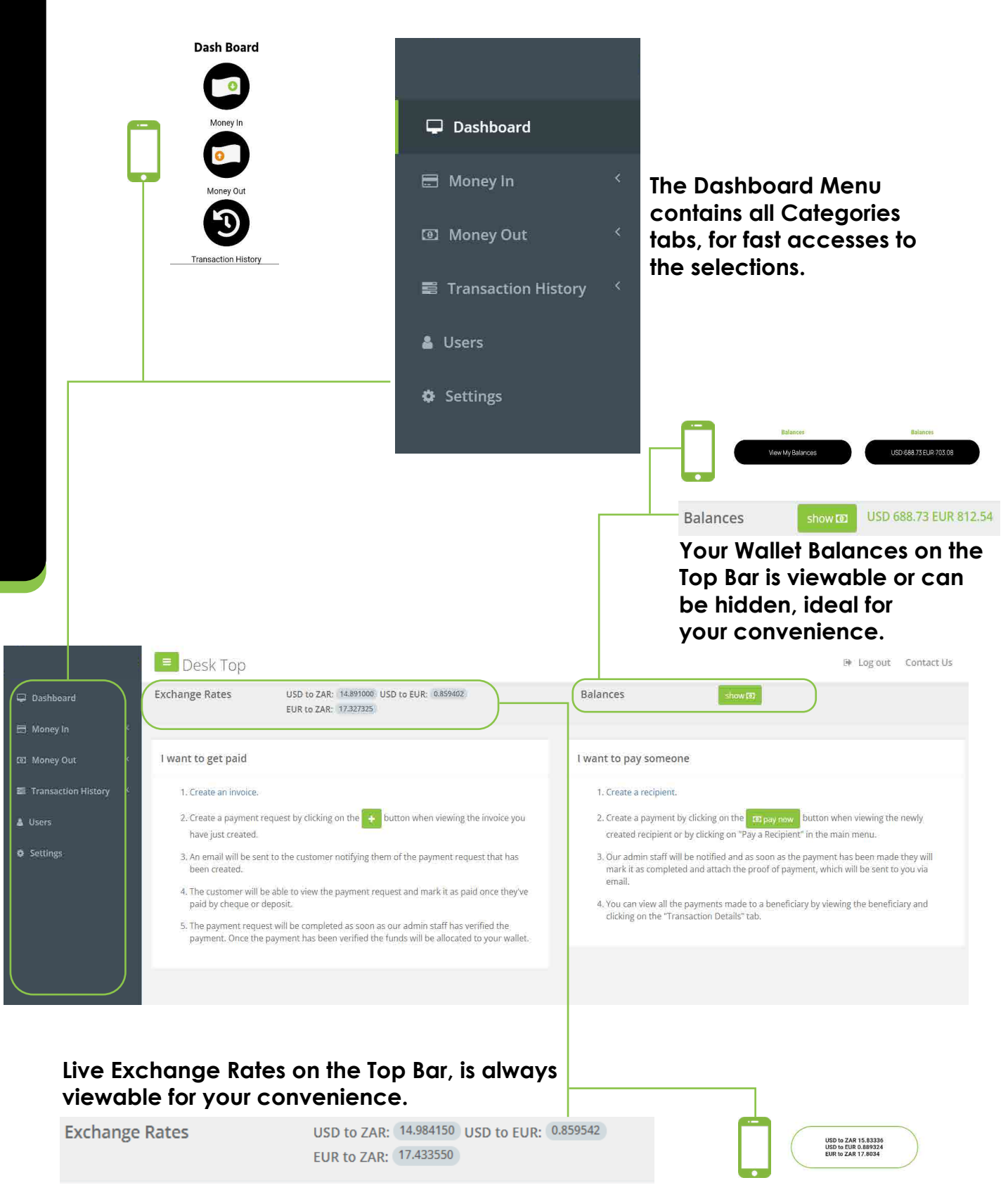

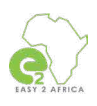

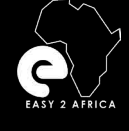

GETTING STARTED - SETTINGS

GETTING STARTED - SETTINGS

# **Getting Started**

### **Settings**

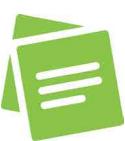

**Please note: This is an important step. Only available on the admin site and not the mobile application.**

The first step is to complete your **Settings**, select the **Settings** tab in the **Dashboard Menu.**

### **Step 1 - Invoice Detail**

- 1.1 Type in your company phone number.
- 1.2 Type in the secondary email address.
- 1.3 Type in your invoice number prefix, for example, INV.
- 1.4 Type in your first invoice number, for example, 1.
- 1.5 Type in your Terms and Conditions, for example, 50% Deposit required, etc.

**■ Transaction History** 

Dashboard

Money In

**D** Money Out

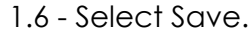

#### **Step 2 - Daily Limits**

**♦** Settings

& Users

- 2.1 Set USD limit.
- 2.2 Set EUR limit.
- 2.3 Select Save.

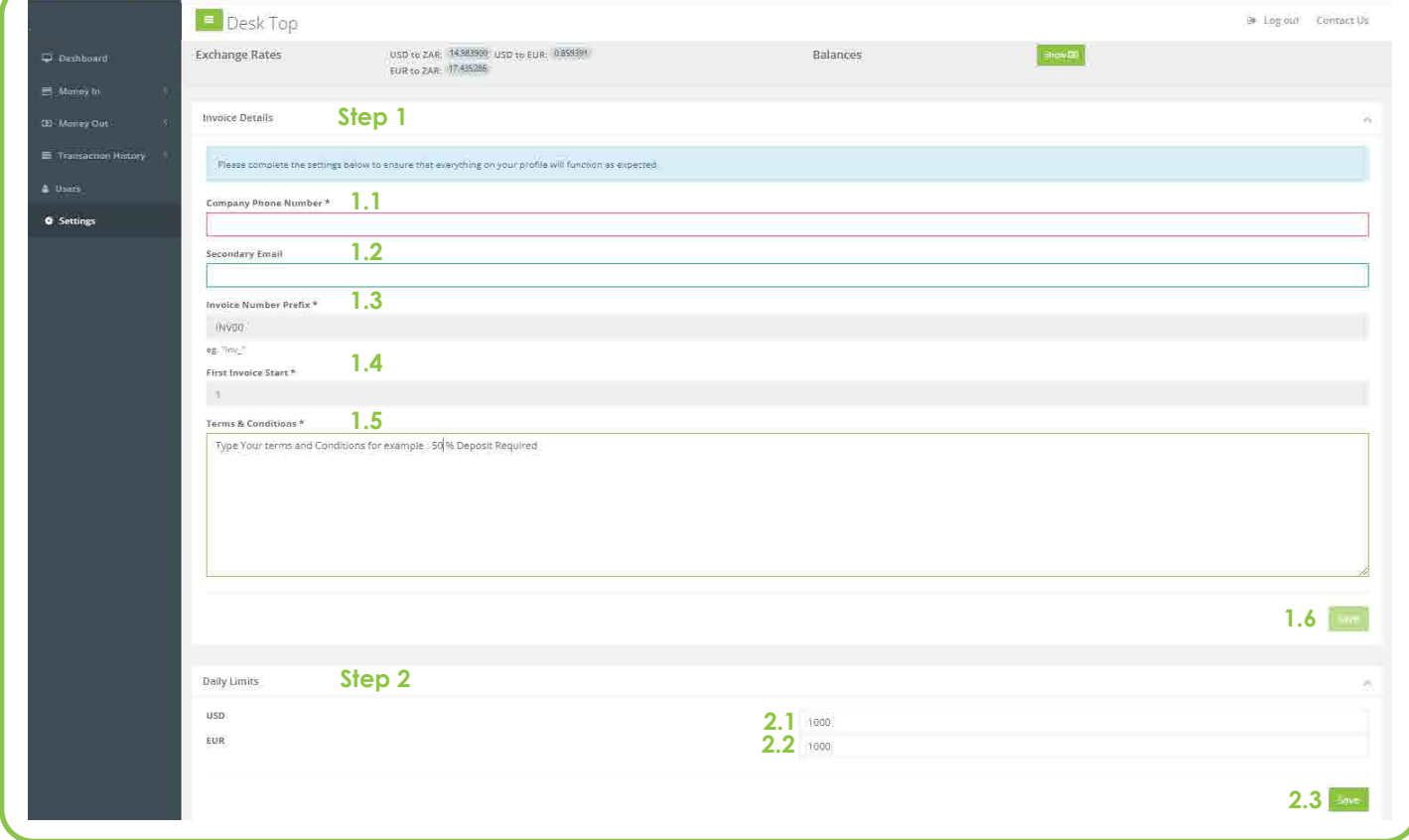

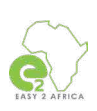

 $\bullet \equiv \bullet$ 

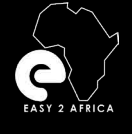

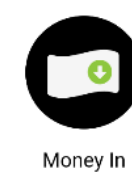

**Getting Started** 

**Money In**

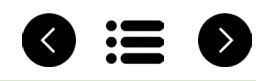

Select the **Money In** tab in the **Dashboard Menu**. The Money In tab consist of the following categories:

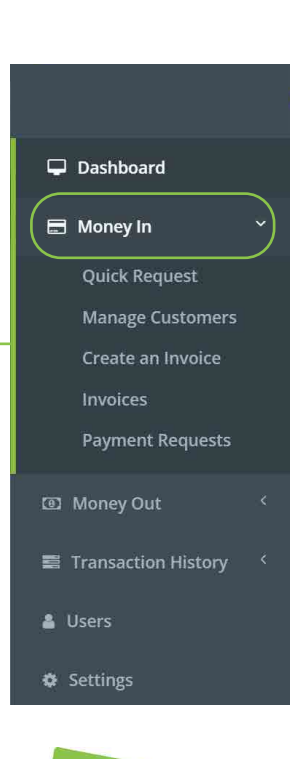

# **Quick Request.**

# **Manage Customers.**

# **Create an Invoice.**

**Invoices.**

## **Payment Request.**

Please note: For your safety and security, your account in the admin site and the mobile application has an auto-logout after a certain amount of time.

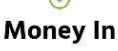

Ouicl

Manage Customers 坔

Create<br>Invoice

꺌

Payment Request Quick Payment is Quick Request

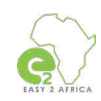

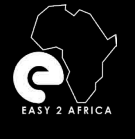

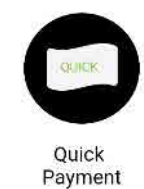

# **Money In**

**Quick Request**

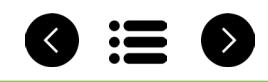

### Select the **Money In** tab in the **Dashboard Menu**. Then select **Quick Request**.

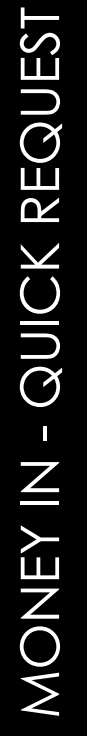

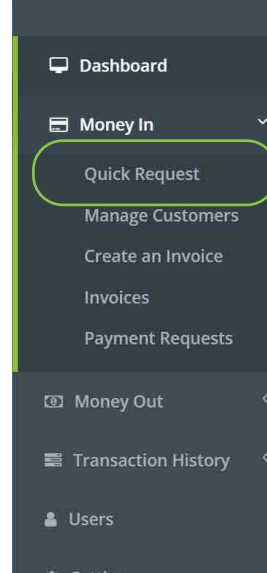

#### Quick Request is to create a Quick Payment Request.

#### **Step 1- Quick Payment - Information**

- 1.1 Type in the customer's name.
- 1.2 Type in the customer's surname.
- 1.3 Type in the customer's email address.
- 1.4 Select the currency.
- 1.5 Type in the amount.
- 1.6 Type in the description.
- 1.7 Select Save.

#### **1.8 Invoice Confirmation**

Confirm if the information placed is correct and select save the invoice. The Invoice will be saved, and the payment will be created. You will be redirected to Payments Requests. You will receive an email (Payment Request Created).

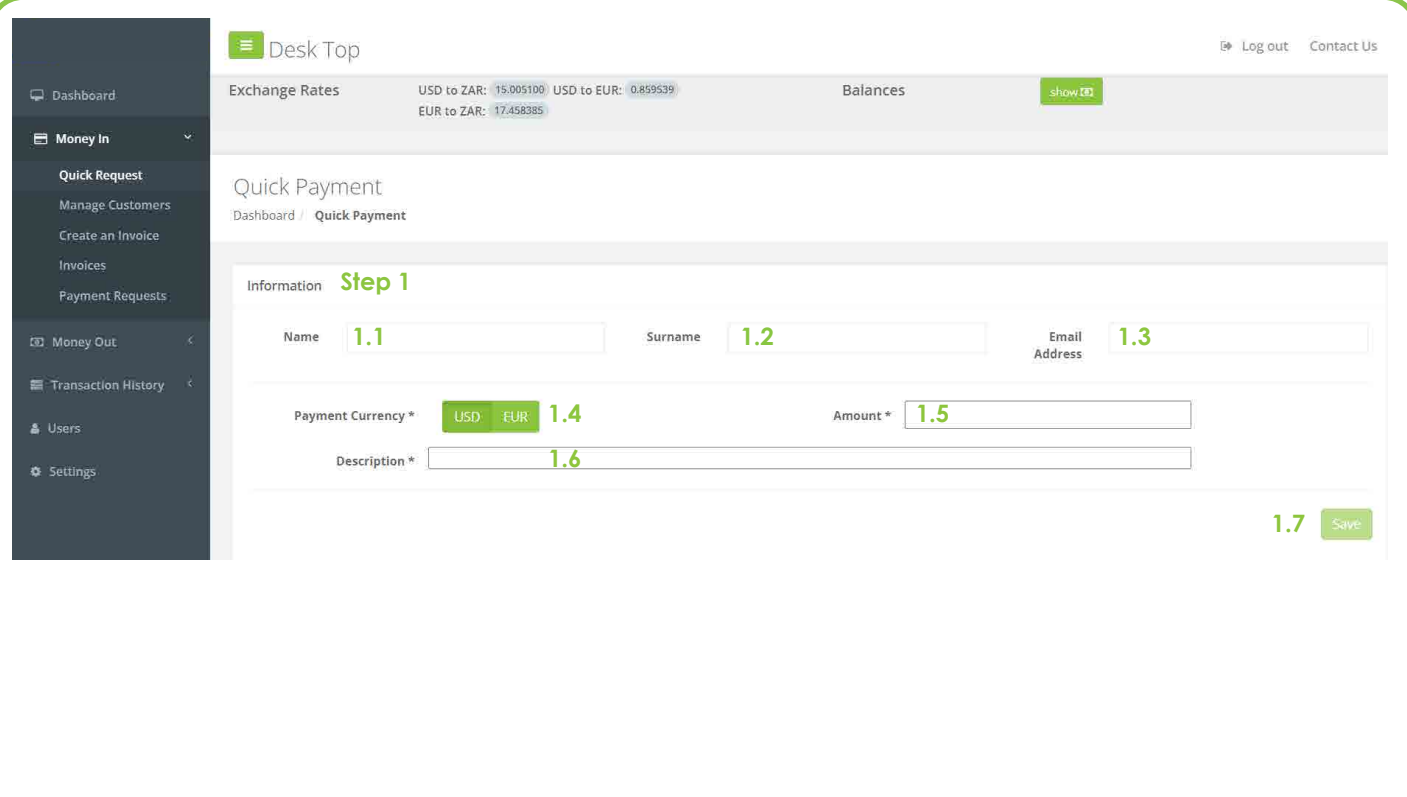

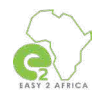

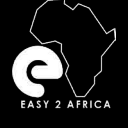

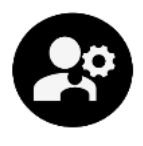

Manage Customers

### **Manage Customers Money In**

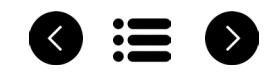

 $\blacklozenge$  add a customer

Add Customer

### Select the **Money In** tab in the **Dashboard Menu**. Then select **Manage Customers** .

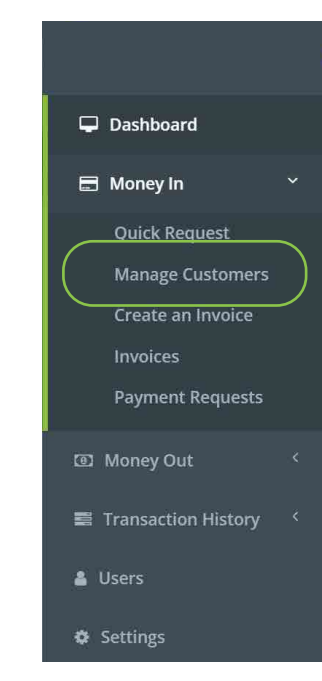

Manage Customers is for adding new customers, viewing created customers, editing customers, and deleting customers.

#### **Step 1- Add Customer**

- 1.1 Select the button to add a customer.
- 1.2 Customer details.
- 1.3 Type in the customer's name.
- 1.4 Type in the customer's surname.
- 1.5 Type in the customer's mobile number.
- 1.6 Type in the customer's email address.
- 1.7 Select Save.

#### **1.8 Invoice Confirmation**

The customer was added successfully. You will be redirected to Customers Page.

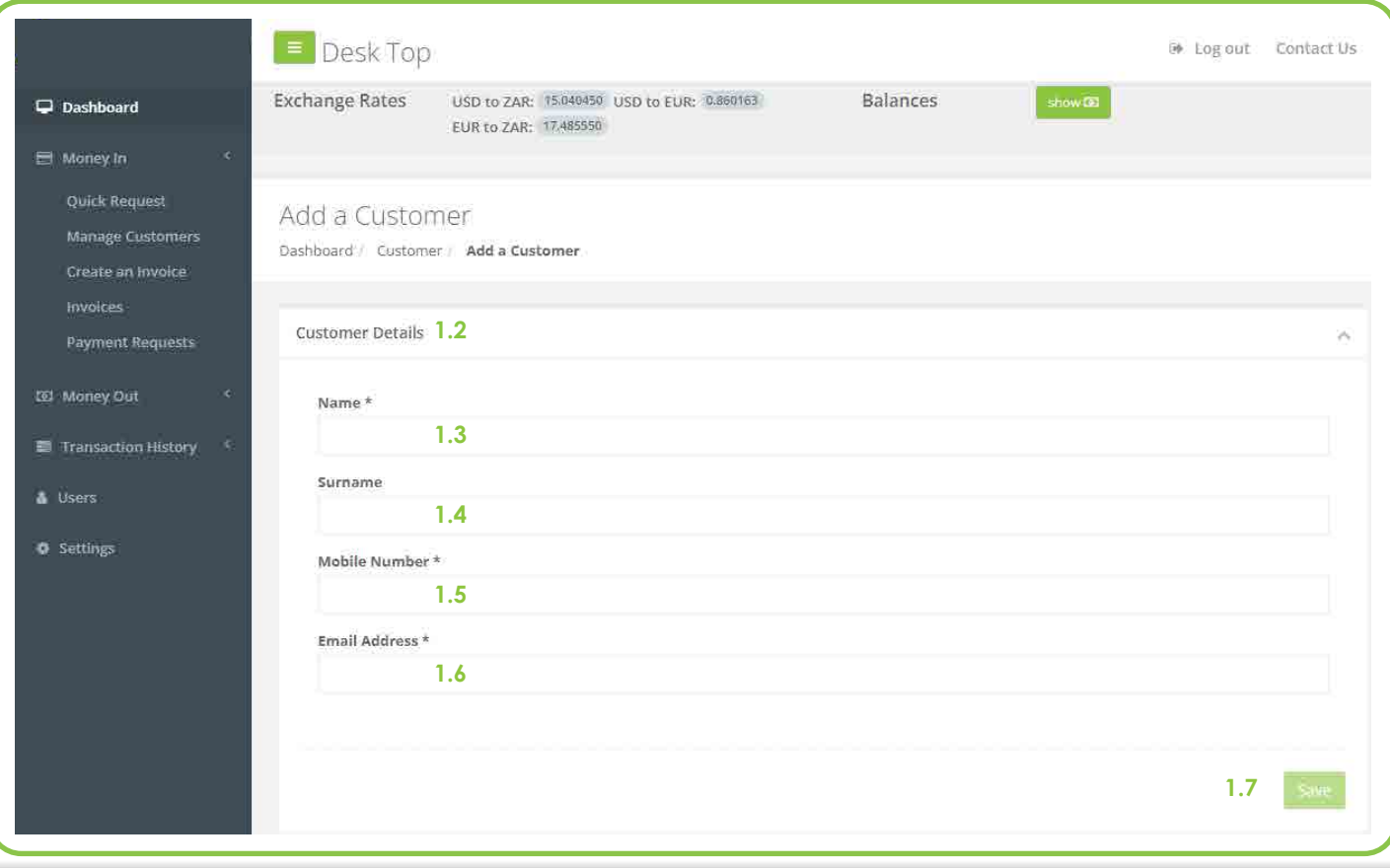

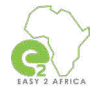

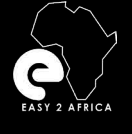

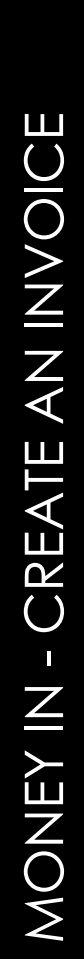

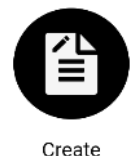

Invoice

**see the next page.**

# **Money In**

**Create an Invoice**

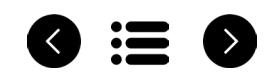

### Select the **Money In** tab in the **Dashboard Menu**. Then select **Create an Invoice** .

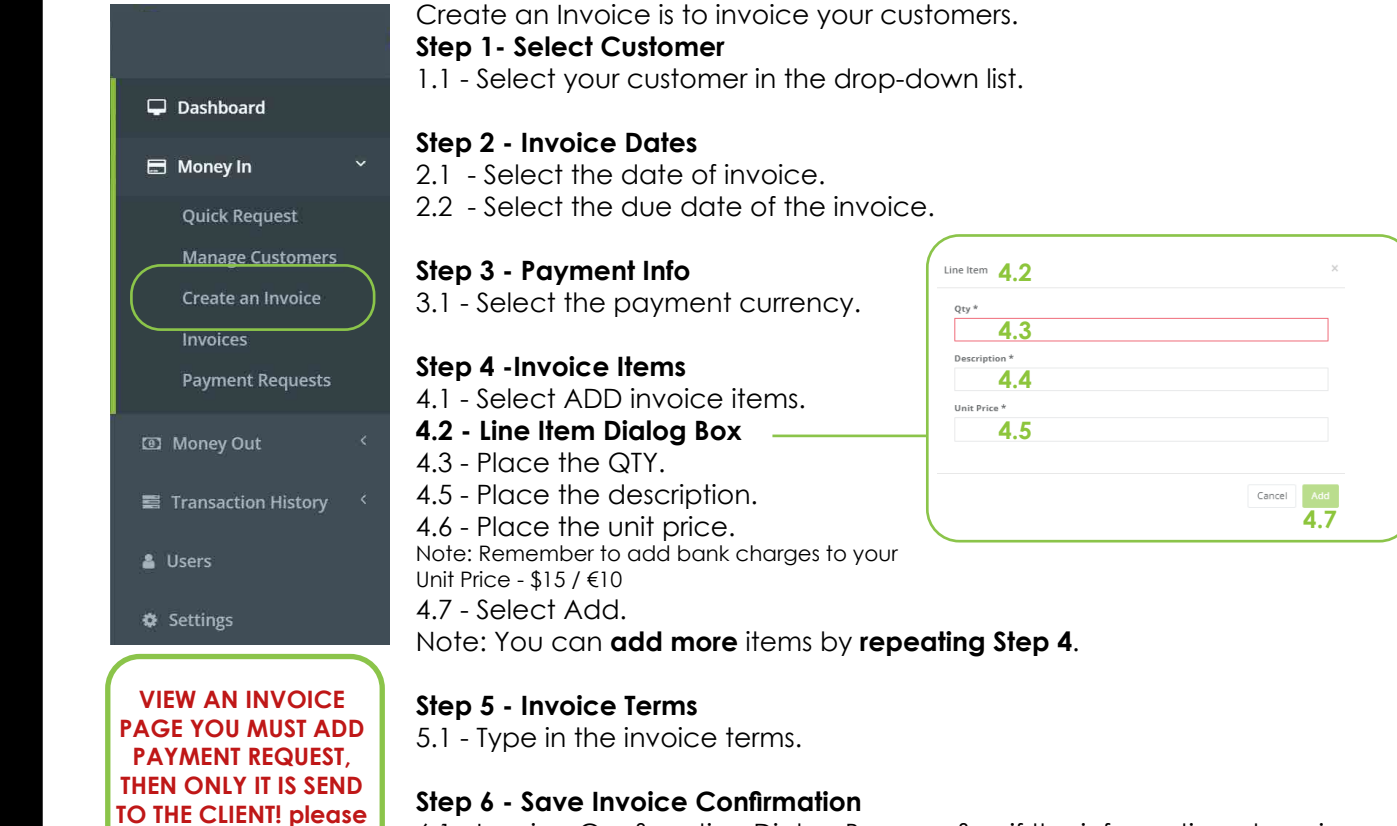

6.1 - Invoice Confirmation Dialog Box, confirm if the information place is correct, **select save the invoice**. You will be redirected to View an Invoice page.

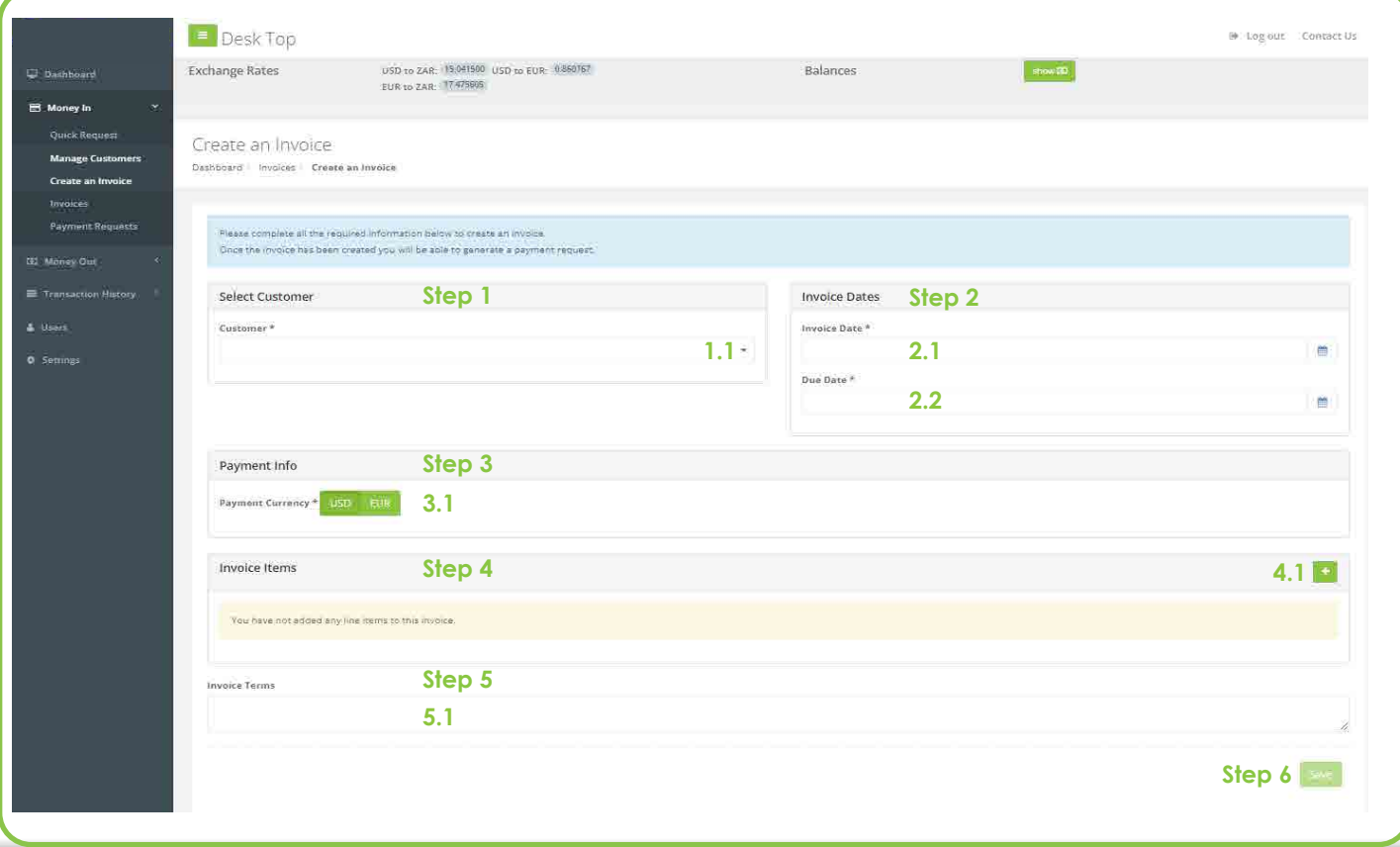

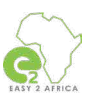

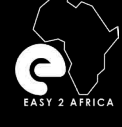

MONEY IN - PAYMENT REQUEST

MONEY IN - PAYMENT REQUEST

# **Money In**

**Creating an Invoice - Payment Request**

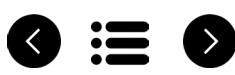

### **After your invoice was created, you will be directed to the View an Invoice page.**

### **This step is important, as this is, what is sent to the client/customer.**

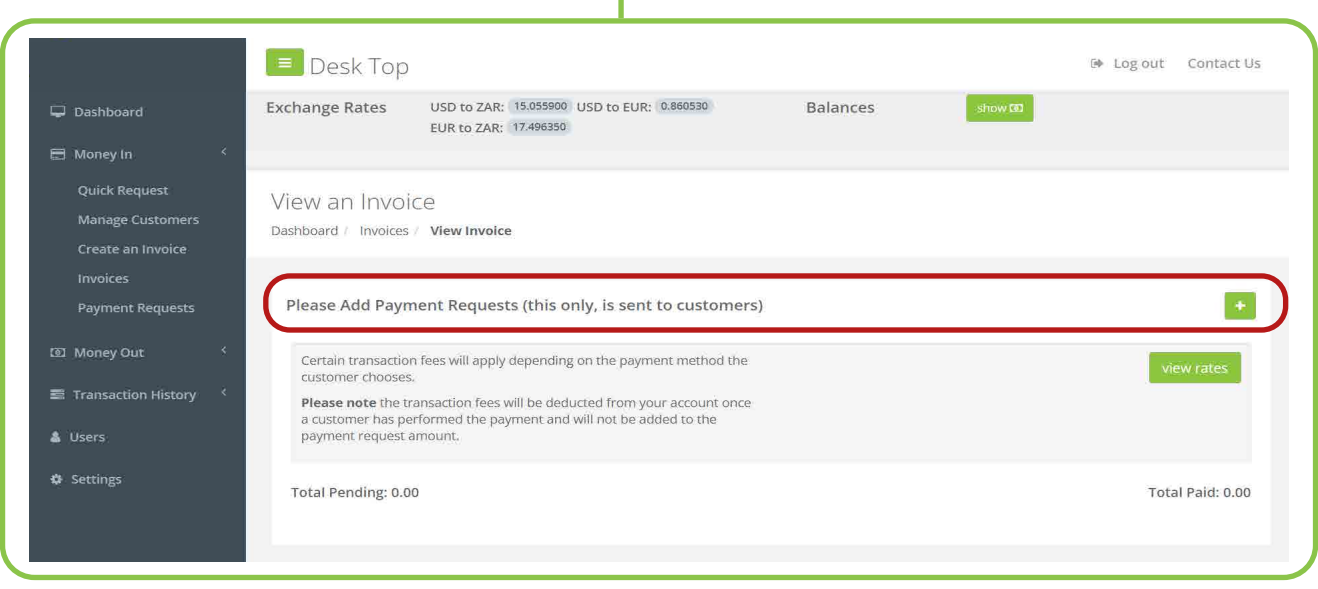

### **Create a Payment Request Dialog Box**

#### **Step 1- What type of payment do you want to request?** Choose between a **fixed amount** or **percentage** of

the invoice to be paid. Example: When requesting a 50% Deposit.

#### **Step 2 - Type the amount or percentage.**

#### **Step 3 - Type your reference.**

- **Step 4 -Choose** whether payment of **this invoice** has already been **received** or **not.**
- **Step 5 Select Create.**

**The Payment has been saved.**

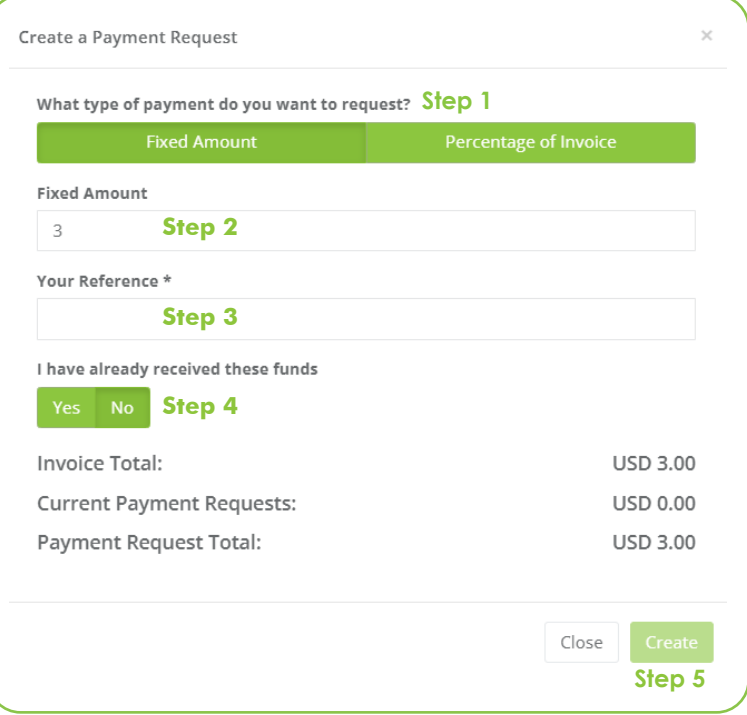

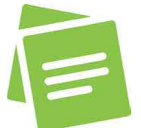

**Congratulations -** Your Payment Request has been created and is sent to the client/customer.

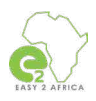

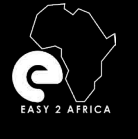

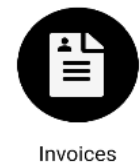

# **Money In**

**Invoices**

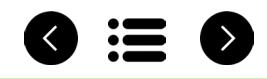

### Select the **Money In** tab in the **Dashboard Menu**. Then select **Invoices**.

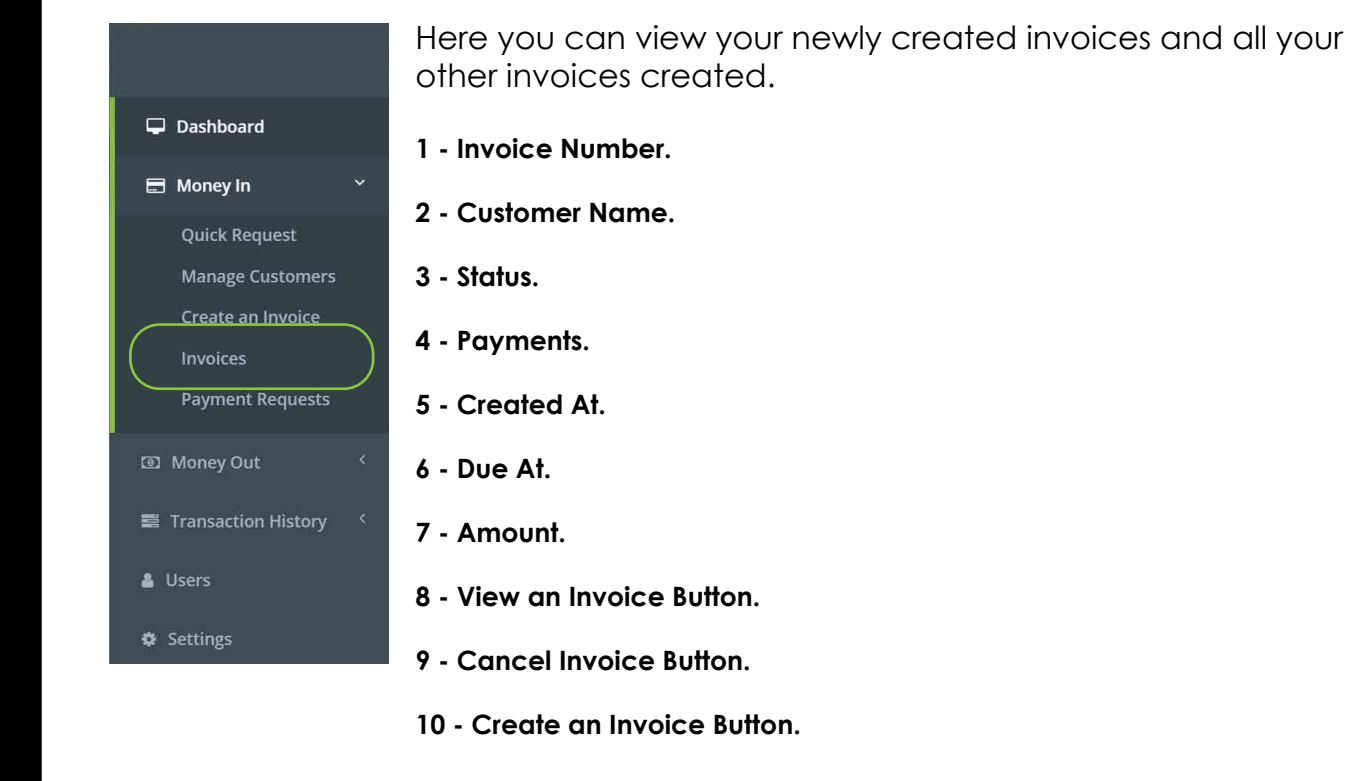

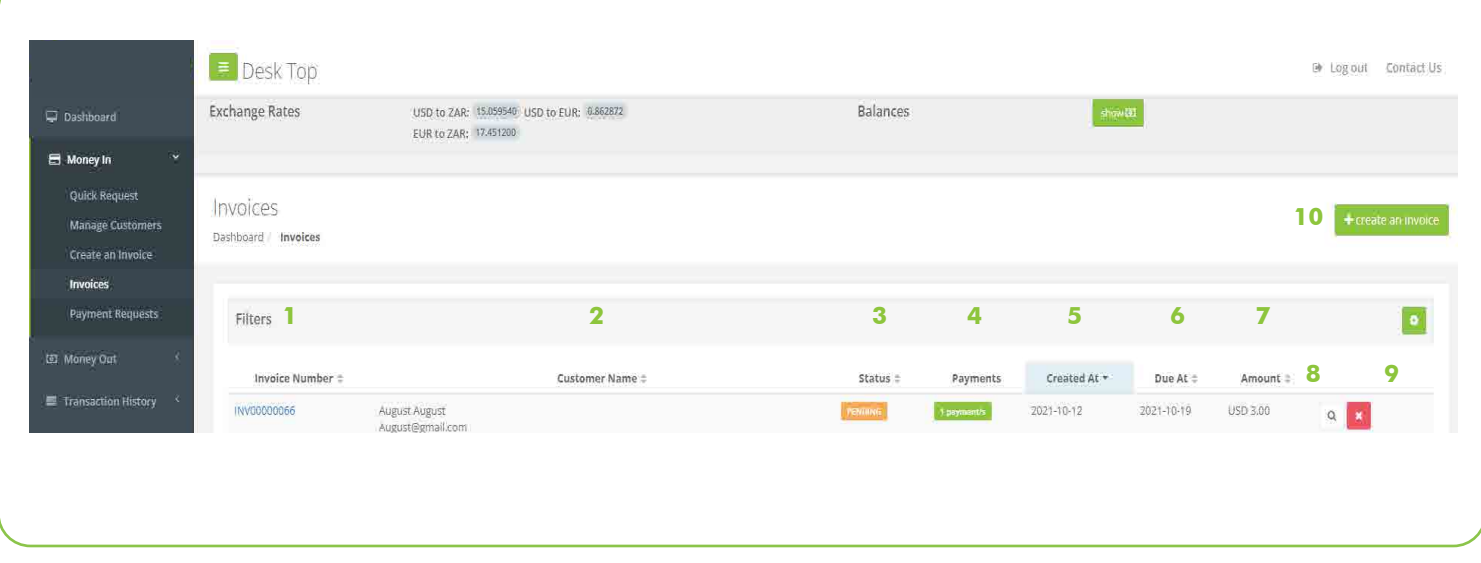

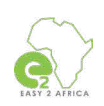

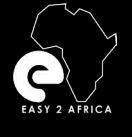

# **Money In**

### **Payment Requests**

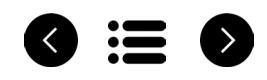

### Select the **Money In** tab in the **Dashboard Menu**. Then select **Payment Requests** .

Here you can view all your Payment Requests. **1 - Reference.** Dashboard **2 - Your Reference.**  Money In **3 - Customer.** Quick Request **Manage Customers 4 - Request Type.**  Create an Invoice Invoices **5 - Date Requested. Payment Requests 6 - Status. ED** Money Out **7 - Payment Date.**  Transaction History **8 - Wallet Type.**  & Users **9 - Total. ❖** Settings **10 - View Request Button. 11 - Cancel Request Button.**

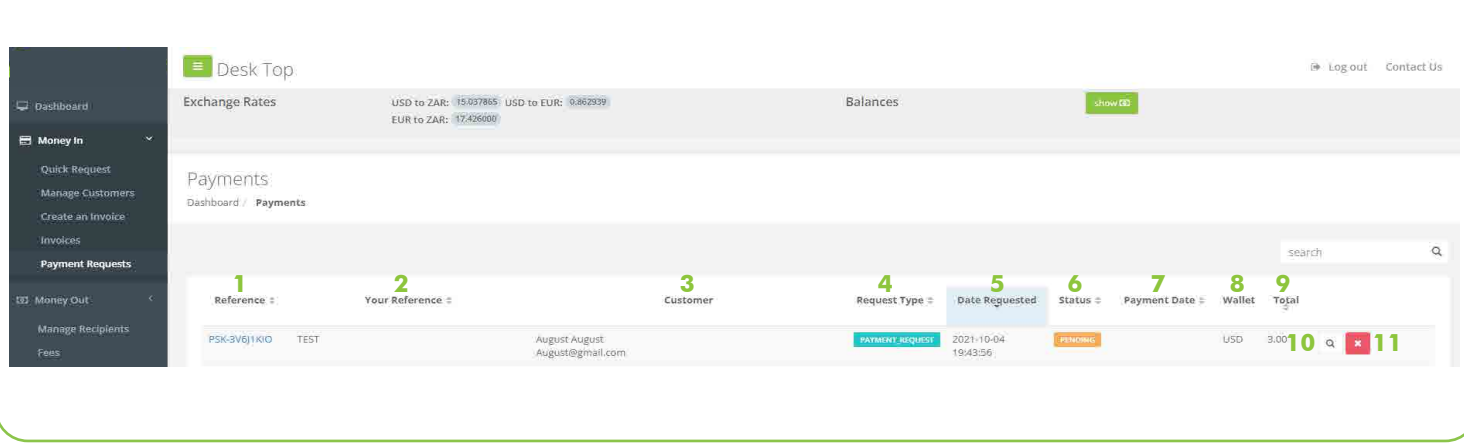

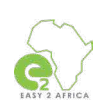

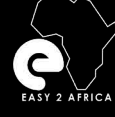

### **Client Emails**

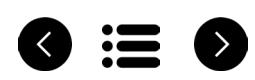

Example of the e-mails your client will receive, with all the available Payment Options.

### **Payment Request Created**

A payment request was generated by Your account name will show here.

If you have any queries you can contact Your account name and email will show here.

#### **Payment Request**

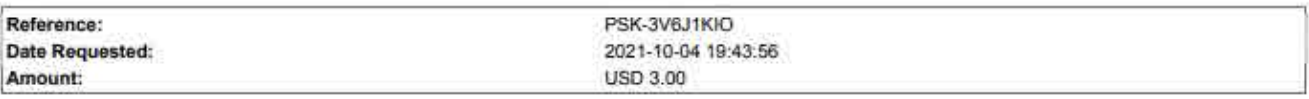

#### How to pay Digiway

You have several payment options:

#### Pay With Paypal/Credit Card

#### Pav

#### **USD Payments**

#### USD Cheque NO POSTED CHEQUES WILL BE ACCEPTED!

Please make the cheque out to Inter Africa LLC and deposit it into the following account:

- Inter Africa LLC (134 Butternut Ln, Bristol, Connecticut(CT), 06010)
- Bank of America (781 Farmington Ave, Farmington, CT 06032, (860) 284 1222))
- Account Number: 385017709129
- Routing Number (Domestic Wires): 011900571 SWIFT Code (International Wires): BOFAUS3N

Note : All cheques will only clear within 7 days.

#### USD Bank Deposit / USD Electronic payment

Please deposit the money into the following account:

- Inter Africa LLC (134 Butternut Ln, Bristol, Connecticut(CT), 06010)
- Bank of America (781 Farmington Ave, Farmington, CT 06032, (860) 284 1222)
- Account Number: 385017709129
- Routing Number (Domestic Wires): 011900254
- SWIFT Code (International Wires): BOFAUS3N

#### **USD Wire Transfer**

Please deposit the money into the following account:

- · Inter Africa LLC (134 Butternut Ln, Bristol, Connecticut(CT), 06010)
- Bank of America (781 Farmington Ave, Farmington, CT 06032, (860) 284 1222))
- Account Number: 385017709129
- Routing Number (International Wires): 026009593
- SWIFT Code (International Wires): BOFAUS3N

Please click on the link below to view the full details of the payment request.

VIEW PAYMENT REQUEST

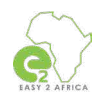

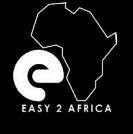

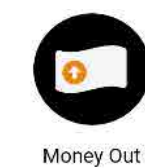

Dashboard

Money In

**3** Money Out

Fees

& Users

 $\Phi$  Settings

**Manage Recipients** 

Pay a Recipient **Recipient Payments** My Payment Requests

**■ Transaction History** 

**Getting Started** 

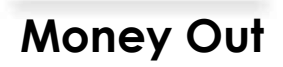

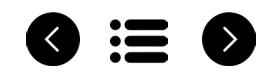

Select the **Money Out** tab in the **Dashboard Menu**. The Money Out tab consist of the following categories:

# **Manage Recipients.**

**Fees.** 

 $\ddot{\phantom{0}}$ 

**Pay a Recipient.**

# **Recipient Payments.**

# **My Payment Requests.**

Please note: For your safety and security, your account in the admin site and the mobile application has an auto-logout after a certain amount of time.

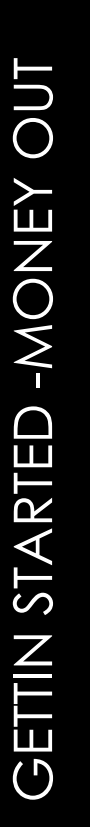

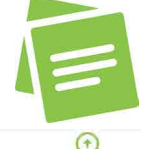

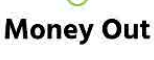

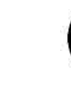

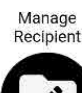

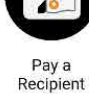

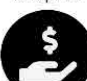

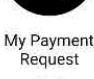

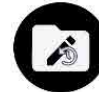

Recipient Payments

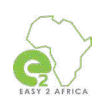

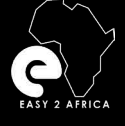

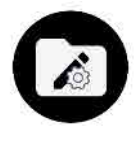

Manage

Recipient

# **Money Out**

**Manage Recipients - Part 1**

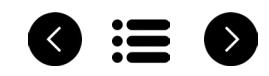

### Select the **Money Out** tab in the **Dashboard Menu**. Then select **Manage Recipients** .

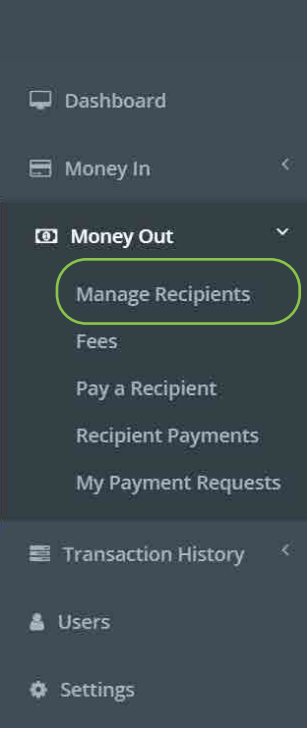

Manage Recipients is to add a new recipient, view created recipients, edit recipients and cancel recipients.

**Step 1- Create a Recipient**  Select the button to add a recipient.

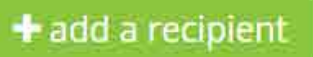

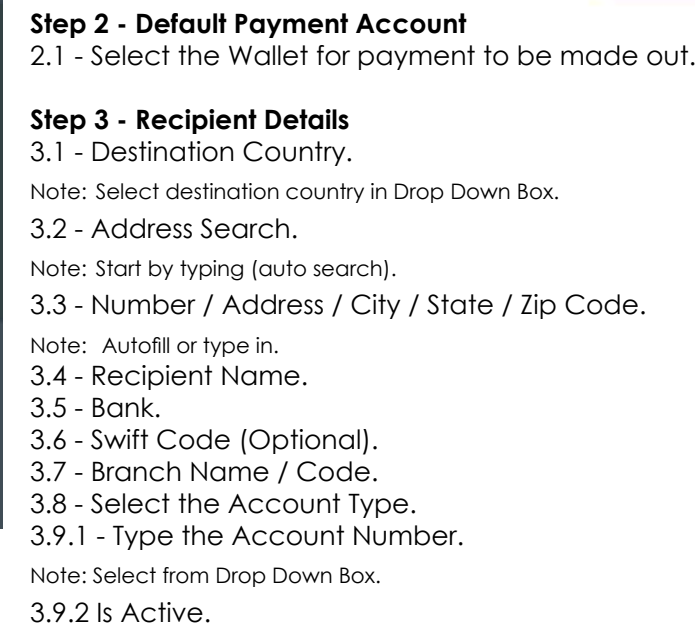

Note: Select yes or no.

#### **Step 4 - Payment References**

4.1 - Type the Recipient Reference. 4.2 - Type My Reference.

**Step 5 - Select Save.**

#### **Step 6 - Authorization Code Required Dialog Box**

6.1 - Type in OPT pin received Note: You will receive an OTP pin via SMS and e-mail. 6.2 - Select Proceed Button.

#### **Invoice Confirmation**

The recipient was added successfully. You will be redirected to Recipient View.

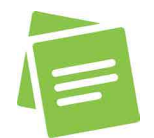

Please note: The imagery example is on the next page.

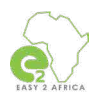

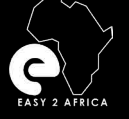

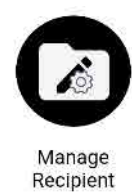

# **Money Out**

**Manage Recipients - Part 2**

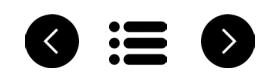

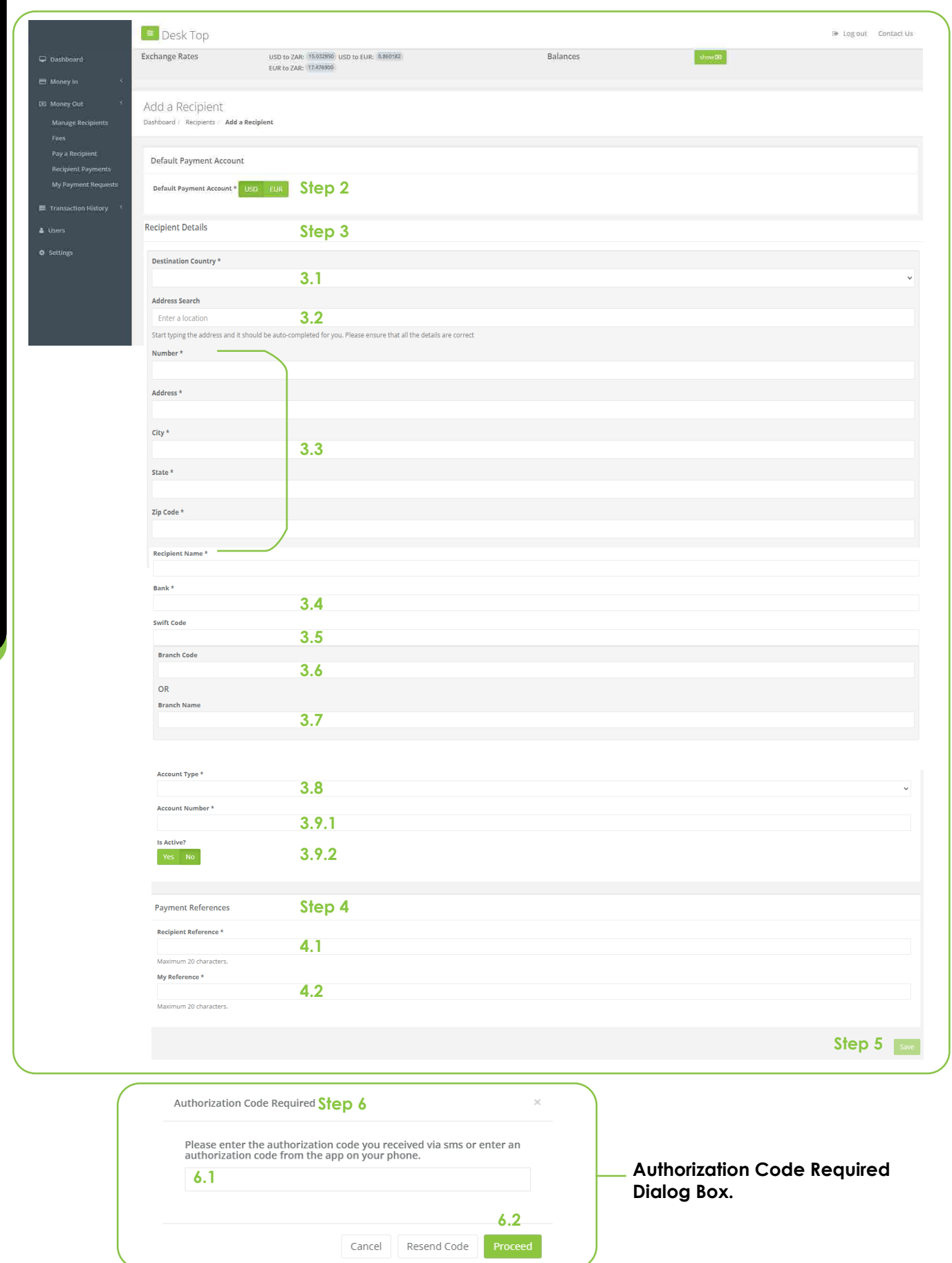

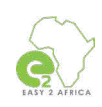

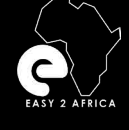

MONEY OUT - FEES

MONEY OUT - FEES

# **Money Out**

**Fees**

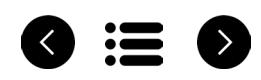

Select the **Money Out** tab in the **Dashboard Menu**. Then select **Fees**.

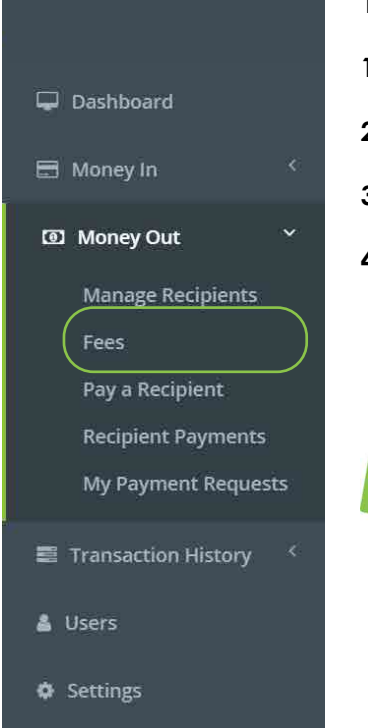

### This is a detailed guideline of the fees.

- **1 Commission.**
- **2 BoA transfer Fees.**
- **3 Banking Fees.**
- **4 Wallet Currencies.**

Please note: Fees are only available on the admin site.

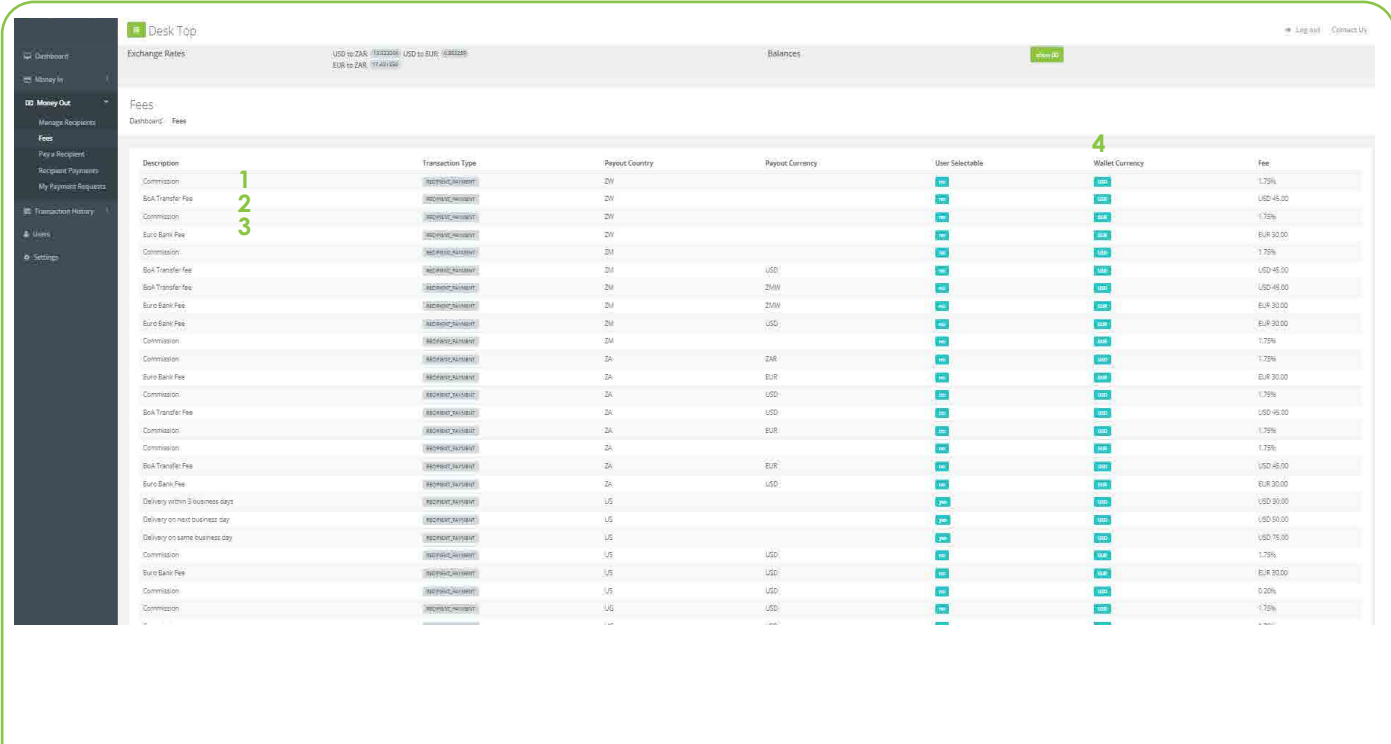

![](_page_25_Picture_14.jpeg)

![](_page_26_Picture_0.jpeg)

![](_page_26_Picture_1.jpeg)

# **Money Out**

**Pay a Recipient**

![](_page_26_Picture_4.jpeg)

### Select the **Money Out** tab in the **Dashboard Menu**. Then select **Pay a Recipient** .

![](_page_26_Picture_126.jpeg)

You will be redirected to View Recipient Payment, Payment Details.

![](_page_26_Picture_127.jpeg)

![](_page_26_Picture_10.jpeg)

![](_page_27_Picture_0.jpeg)

![](_page_27_Picture_2.jpeg)

# **Money Out**

**Recipient Payments**

![](_page_27_Picture_5.jpeg)

#### MONEY OUT - RECIPIENT PAYMENTS MONEY OUT - RECIPIENT PAYMENTS Select the **Money Out** tab in the **Dashboard Menu**. Then select **Recipient Payments** . Recipient Payments is to view detail about recipient payments made, reference, customer, recipient, payment type, date requested, status, wallet, payment amount, payout amount, and to view.  $\Box$  Dashboard **1 - Reference.** ■ Money In **2 - Customer. 3** Money Out **3 - Recipient. Manage Recipients 4 - Payment Type.** Fees **5 - Date Requested.** Pay a Recipient **Recipient Payments 6 - Status.** My Payment Requests **7 - Wallet.** ■ Transaction History **8 - Payment Amount.** & Lisers **9 - Payout Amount.**  $\Phi$  Settings **10 - View Button -** A detailed Recipient Payment can be seen and printed if necessary. **What is Pending Status? When a payment is processed, we receive an e-mail. A same-day payment will be made. Your payment status then will show as complete. Desk Top B** Log out Contact Us **Exchange Rates** USD to ZAR: 15/177550 USD to EUR: 0.865258 Balance  $\Box$  Dashboard FUR to ZAR: 17,540925 [6] Money Out Recipient Payments Dashboard / Pending Payments Manage Recipients Pay a Recipient search  $\Omega$ **1 2 3 4 5 <sup>6</sup> Recipient Payments 7 8 9**  Date Requested \* Reference : Customer Recipient Payment Type = Status = Wallet Payment Amount = Payout Amount My Payment Requests Rent of Truck Carlie Niehaus Bonta Klotsi 2021-10-05 10:51:29 LISO. 10.00 10.00 **10** info@digiway.co.za **Transaction Hist**

![](_page_27_Picture_7.jpeg)

Money In

Fees

![](_page_28_Picture_0.jpeg)

![](_page_28_Picture_2.jpeg)

Request

**Money Out** 

**My Payment Requests**

![](_page_28_Picture_5.jpeg)

### Select the **Money Out** tab in the **Dashboard Menu**. Then select **My Payments Requests** .

![](_page_28_Picture_7.jpeg)

![](_page_28_Picture_92.jpeg)

![](_page_28_Picture_9.jpeg)

![](_page_29_Picture_0.jpeg)

# **Transaction History**

**Transaction History** 

![](_page_29_Picture_3.jpeg)

### Select the **Transaction History** tab in the **Dashboard Menu**.

![](_page_29_Picture_5.jpeg)

![](_page_29_Picture_69.jpeg)

Transaction History is to view detail about your wallet's and the different ncies' history of transactions.

**Select the currency of choice to view the wallet's Transactions History.** of the transactions date, time, description, amount, and account ice will be displayed.

![](_page_29_Picture_10.jpeg)

Please note: To switch between currency wallets in Transaction History select between the different currencies in the Dashboard Menu.

![](_page_29_Picture_70.jpeg)

![](_page_29_Picture_13.jpeg)

![](_page_30_Picture_0.jpeg)

# **Users**

![](_page_30_Picture_2.jpeg)

Select the **Users** tab in the **Dashboard Menu**.

![](_page_30_Picture_4.jpeg)

![](_page_30_Picture_5.jpeg)

Please note: Users are only available on the admin site and not available on the mobile application.

![](_page_30_Picture_7.jpeg)

![](_page_31_Picture_0.jpeg)

![](_page_31_Picture_2.jpeg)

### **No other charges, except when to foreign countries.**

**Pay Out USA**

Same-day \$ 75 Next day \$ 50 3 Day option \$ 30

#### **Pay Out Foreign Countries**

\$ 45 € 30

Payments must be requested **before 15h00.**  Late requests will be processed the following morning.

#### **Remember:**

Your **funds stay connected to the exchange rate** , which means you can do transactions at a time

that will be to your advantage.

**Cheques** can also be deposited through an online cell phone app. All you need to do is to ensure that the cheque is made out to INTER AFRICA LLC, bring the cheque to us, or even send it via Whats App (front and back of the cheque). The cheque will be banked and **available in your Wallet within 7 days.**

![](_page_31_Picture_13.jpeg)

8 IE 6